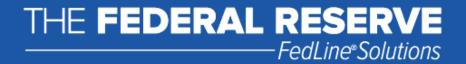

## FedLine Web® Certificate Removal Guide

Version 2.1

## **Contents**

| FedLine Web® Certificate Removal | . 2 |
|----------------------------------|-----|
|                                  |     |
| Certificate Removal Procedure    | . 2 |

<sup>&</sup>quot;FedLine Web" is a registered service mark of the Federal Reserve Banks. A complete list of marks owned by the Federal Reserve Banks is available at <a href="https://www.FRBservices.org">www.FRBservices.org</a>.

<sup>&</sup>quot;Internet Explorer" and "W indows" are registered trademarks of Microsoft Corporation.

## FedLine Web® Certificate Removal

This guide provides step-by-step information to help you remove a FedLine Web certificate from your Internet Explorer® browser. We recommend that you create a copy of your FedLine Web® certificate using the contingency procedures before continuing with this guide.

Your screen images and language may vary slightly from the images in this guide depending on the versions of Windows<sup>®</sup> and Internet Explorer you are using. Review the <u>FedLine Web<sup>®</sup> Hardware and Software</u>
<u>Requirements page</u> on FRBservices.org for a list of supported platforms.

If you are unsure of how to proceed, please call the Customer Contact Center at 1-888-333-7010.

## **Certificate Removal Procedure**

1. Open Internet Explorer. Click Tools → Internet Options → Content. Then click on Certificates.

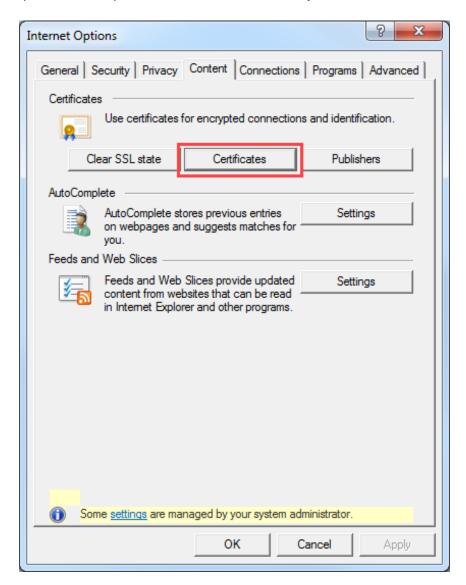

2. Highlight the certificate you want to delete and click **Remove**.

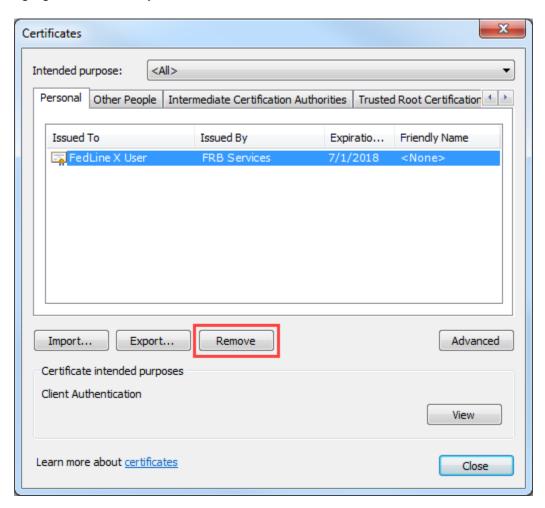

3. You might receive a warning asking "Do you want to delete the certificates?" Click Yes.

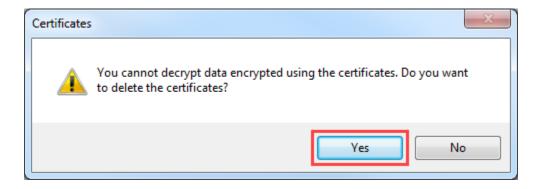

4. In order to verify that you have successfully deleted the digital certificate, click Tools → Internet Options → Content → Certificates and confirm that the certificate no longer appears in the certificate store. Then click Close.

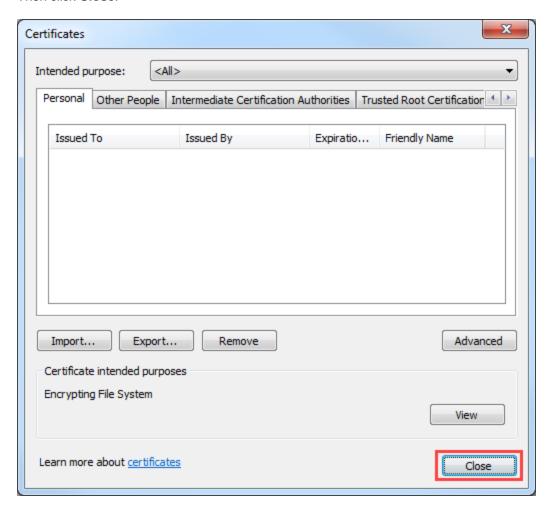

This completes the certificate removal procedure.